# Workstation Version 11

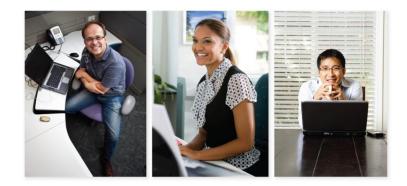

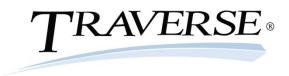

© 1995–2011 Open Systems Holdings Corp. All rights reserved.

No part of this manual may be reproduced by any means without the written permission of Open Systems, Inc.

OPEN SYSTEMS and TRAVERSE are registered trademarks of Open Systems, Inc. All other product names are trademarks or registered trademarks of their respective companies.

Printed in U.S.A. This manual is recyclable.

July 2011, Release 11

Document Number TGWS11

This document has been prepared to conform to the current release version of TRAVERSE. Because of our extensive development efforts and our desire to further improve and enhance the software, inconsistencies may exist between the software and the documentation in some instances. Call your customer support representative if you encounter an inconsistency.

Open Systems, Inc. 4301 Dean Lakes Boulevard Shakopee, Minnesota 55379

General Telephone: (800) 328-2276 or (952) 403-5700

General Fax: (952) 496-2495

Support Telephone: (800) 320-3088

Support Fax: (952) 403-5870

Support Email: traverse\_support@osas.com

Internet Address: www.osas.com

#### Introduction

Congratulations on your purchase of TRAVERSE<sup>®</sup> Business and Accounting Software! We hope you find TRAVERSE useful in accomplishing your day-to-day tasks.

This introductory workstation guide is designed to show you the basic navigational structure of TRAVERSE; how to use the filters, views, and report screens; and some basic tips for making your tasks easier and more productive.

## Where to Find Help

TRAVERSE features context-sensitive help that can be accessed from any TRAVERSE screen. Simply press **F1** when you have a question, and a help topic relating to the function you are currently using will be displayed. In the left column of the help window, you will find a menu that can take you to help topics for any application in TRAVERSE. This is an interlinked table of contents that will help you find answers to your questions quickly and efficiently.

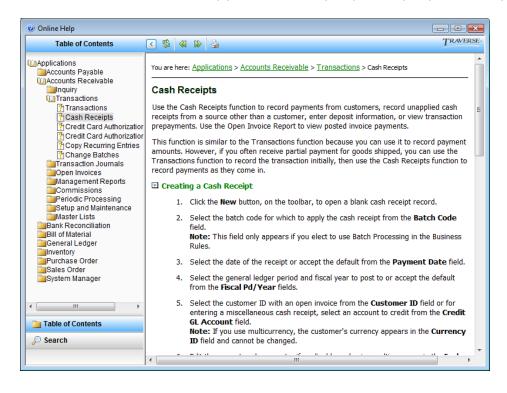

## **Basic Menu Navigation**

TRAVERSE's main menu is designed to help you find and execute functions quickly. The default menu style is the Application Bar menu.

| Application Menu                                                 | Ъ Г                    | Tabbed Fi                      | unctions              | Co                 | mmand               | Buttor          | n Bar               |               | Task Pane                                         |
|------------------------------------------------------------------|------------------------|--------------------------------|-----------------------|--------------------|---------------------|-----------------|---------------------|---------------|---------------------------------------------------|
|                                                                  |                        |                                |                       | _                  |                     |                 |                     |               |                                                   |
| TRAVERSE                                                         |                        |                                |                       |                    |                     |                 |                     |               |                                                   |
| File Applications View Window H                                  | <u>H</u> elp           | *                              | X                     |                    |                     |                 |                     |               |                                                   |
|                                                                  | AR Open Invoice Re     | eport AR Custom                | er Activity Report    | AR Periodic Ma     | aintenance Al       | R Transacti     | ors 🗵               |               | 1                                                 |
| Accounts Receivable                                              |                        | FO 🕨 🕅 🕨                       | X 🔄 🤊 🛛               | à. 🛷 🖃 🖡           | 🗎 🔼 🛛 Rem           | <b>Credit</b> U | Jpdate              | 🖼 🔍 🖕         | Tasks 📮                                           |
| Interactive Views     Transactions                               | Transaction <u>N</u> o | 0000010                        |                       | Base Curren        | cy Transac          | tion Type       | Invoice             | Net           |                                                   |
| Transactions<br>Cash Receipts                                    | Header Ship To         | Payments Adju                  | stment <u>T</u> otals |                    |                     |                 |                     |               | Customer Attachments                              |
| Credit Card Authorization Rep<br>Credit Card Authorization       | Batch Code             | ***** 🖂                        | Default Batch         |                    | Sales Rep ID        | 1 GJL           | Perc                | ent           | Altos Servers Company                             |
| Copy Recurring Entries                                           | Location ID            | CA0001 🖂                       | OAKLAND WAREH         | OUSE               | Sales Rep ID        | 2               | Perc Perc           | ent           | Contact: Wendy Severnson<br>Phone: (612)-805-6782 |
| Change Batches                                                   | Sold To                | Alt008                         | Altos Servers Com     | pany               | Terms Code          | Net             | 30 🔽 🛛 0% I         | Disc, Net 30  | Credit Status: 333                                |
| <ul> <li>Transaction Journals</li> <li>Print Invoices</li> </ul> | Original Invoice       |                                |                       |                    | Distribution C      | ode D00         | 1 🗹 Dom             | estic Custome | Customer Credit:                                  |
| Sales Journal                                                    | Invoice Number         | 3148432                        |                       |                    | Tax Group ID        | ) MN            |                     | Taxable       | Credit Limit 0.00                                 |
| Miscellaneous Credits Journa<br>Daily Sales Tax Journal          | Invoice Date           | 8/2/2011 🖂                     |                       |                    | Fiscal Period/      | /Year           | 8 🕀 / 2             | D11           | Open Inv 45,273.07                                |
| Cash Receipts Journal                                            | PO Number              |                                |                       |                    | Currency ID         | USD             | Excl                | Rate          | Transacti 4,009.46                                |
| Payment Methods Journal                                          | PO Date                | 8/2/2011                       |                       |                    |                     |                 | Org                 | Exch Rate     | Customer Aging:                                   |
| Deposits Journal<br>Post Transactions                            |                        |                                |                       |                    |                     |                 |                     |               | Current D 0.00                                    |
| Post Cash Receipts                                               | 1                      |                                | ш                     |                    |                     |                 |                     | >             | Bal 31-60 4.091.93                                |
| Create ACH File                                                  | Re-sequence >>>        |                                |                       |                    |                     |                 | Bal 61-90 0.00      |               |                                                   |
| Open Invoices     Open Invoice Report                            |                        |                                |                       |                    |                     |                 |                     |               | Bal 91-120 0.00 🗸                                 |
| Aged Trial Balance Report                                        | Item ID Des            |                                | Qty O Qty             |                    |                     | Ext P           | Unit                | Ext Cost      |                                                   |
| Sales Rep Aged Trial Balanc                                      | ·                      | ctrica CA0001                  |                       | 0000 PKG           | 528.5400            | 528.54          | 348.0582            | 348.06        | Items                                             |
| Hold/Release Invoices                                            |                        | Dace CA0001                    |                       | 0000 EA            | 449.9500            | 2,249.75        |                     | 1,838.15      | - Combo                                           |
| Calculate Finance Chamer Ap                                      | plication B            |                                |                       | 0000 EA            |                     | 1,499.75        |                     | 1,1           | id and Form View                                  |
| · · · · ·                                                        | 000400                 | CA0001                         |                       | 0000 EA            |                     | 2,499.75        |                     | 2.0 Gr        |                                                   |
| Favorites                                                        |                        | ter S CA0001                   |                       | 0000 EA            | 149.9500<br>57.5000 | 749.75<br>57.50 | 125.2300<br>45.5900 | 6             | Toggle Button                                     |
| Ap Accounts Payable                                              |                        | mp P CAUUU1<br>midifier CA0001 |                       | 0000 EA<br>0000 EA | 57.5000             | 57.50<br>269.97 | 45.5900             | 215.61        |                                                   |
|                                                                  |                        | erior CA0001                   |                       | 0000 EA            | 2.685.7             | 2.685.74        |                     | 1.298.24      | Availability Price                                |
| Accounts Receivable                                              |                        | enor CAUUUT                    |                       | 0000 CS            | 2,685.7             | 2,685.74        | 20.8700             | 1,298.24      | Qty On Hand 0.0000                                |
| Bal Bank Reconciliatir                                           | /                      | erior CA0001                   |                       | 0000 PKG           |                     | 9,903.30        |                     | 5.044.98      | Qty Committed 0.0000                              |
| Bill of Material                                                 |                        | 0,0001                         | 0.0000                |                    | 1,000.01            | 0,000.00        | 0.0000              | 5,611.00      | Qty Available 0.0000<br>Oty On Order 0.0000       |
|                                                                  | Record 1               | of 10 🕨 🗰 🕇                    | - <                   |                    |                     |                 |                     | >             |                                                   |
|                                                                  |                        |                                |                       |                    |                     |                 |                     |               |                                                   |

This menu is similar to those found in other Windows software—TRAVERSE applications are listed on the lower left side of the screen, with the selected application and its functions appearing in the open area above. With the tabbed function feature, you can open multiple functions at once and keep them neatly organized.

The Application Bar menu always opens with the Favorites menu showing. You can use this menu to consolidate the functions you use most often in a single place for faster access. For more information, press **F1** anywhere in the program to open the Help function, and search for "Favorites Menu."

### How to Use Grids

Grids appear throughout TRAVERSE in a variety of uses: in views, in maintenance functions, and in order entry screens, among others. While these grids differ in purpose, they all have similar functionality.

The power of grids comes from your ability to change the sizing, layout, sorting, and filtering of the grid.

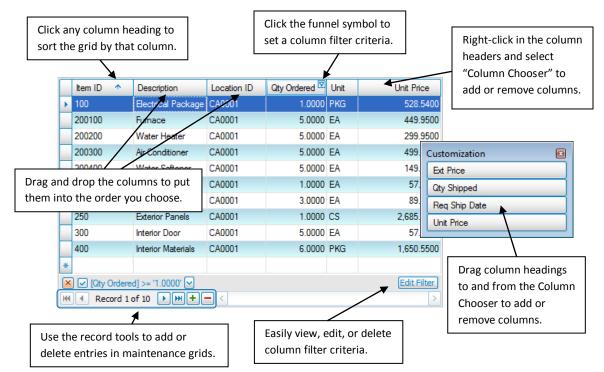

## **Drill-Down Information**

Throughout TRAVERSE, you will see blue-highlighted text in fields, grids, and interactive views. Click on the bluehighlighted text to drill-down to related functions and information. Below are some examples from the AR Transactions screen.

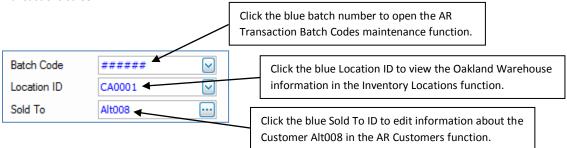

#### **Interactive Views**

Interactive Views replace the Inquiry functions in previous versions of TRAVERSE. Views are highly configurable data screens that allow you to sort, group, and output the information according to your unique needs. Using interactive views, you can easily and quickly build and manipulate the view to display information in exactly the way you need it.

|       | ustomer  | View   | × 21 of 43 ▶ ▶ ▶ ×            | a ") 🛕        |             | -    |             | Apply Filter fur<br>of your custom |             |          |
|-------|----------|--------|-------------------------------|---------------|-------------|------|-------------|------------------------------------|-------------|----------|
|       | Filter 7 | 3      |                               |               |             |      |             | ,                                  |             |          |
| And ( |          |        |                               |               |             |      |             |                                    |             | -        |
|       | -        | quale  | Active 😳                      |               |             |      |             |                                    |             |          |
|       | -        | · · ·  | ns with North 😳               |               |             |      |             |                                    |             |          |
|       |          |        | uals Retail 🕲                 |               |             |      |             |                                    |             |          |
|       |          |        |                               |               |             |      | Fasily a    | rrange column                      | s group     | data ar  |
| Red   | ion 🛧    | _ ا    |                               |               |             |      |             | e interactive vie                  |             |          |
|       |          | Sa     | les Rep ID 1 🛧                |               |             |      | 5011 110    |                                    |             | ii neeu. |
| Cu    | stomer I | D ♡    | Name 🔶                        | City          | Postal Code | Pho  | ne          | Contact                            | Status      |          |
| Θ     | Regio    | n: MN  |                               |               |             |      |             |                                    |             |          |
|       | 🗆 Sal    | les Re | ep ID 1: GJL                  |               |             |      |             |                                    |             |          |
|       | Alt      | 800    | Altos Servers Company         | Rollingstone  | 55969       | (612 | 2)-805-6782 | Wendy Sevemson                     | Active      | =        |
|       | Atm      | 1047   | Asynchronous Networking Tech. | Deerwood      | 56444       | (612 | 2)-906-3214 |                                    | Active      |          |
|       | Cor      | n005   | Communicating PC's Inc.       | Rochester     | 55901       | (612 | 2)-268-4571 | Henry Vemly                        | Active      |          |
|       | Mic      | :046   | Microtronic Inc.              | Fairmont      | 56031       | (612 | 2)-705-6012 |                                    | Active      |          |
|       | Mn       | 1048   | Minnesota Northern Laboratory | St. Paul      | 55133       | (612 | 2)-804-5612 | Alison Ashbury                     | Active      |          |
|       | Мо       | n041   | Monolithic Networks           | Austin        | 55912       | (612 | 2)-805-9023 |                                    | Active      |          |
|       | Мо       | u027   | Mouse Products Inc.           | Isanti        | 55040       | (612 | 2)-805-6023 | Fred Evans                         | Active      |          |
|       | Tel      | <025   | Teknographics                 | Saint Cloud   | 56301       | (612 | 2)-681-0540 |                                    | Active      |          |
|       | Uni      | i043   | Unicirquit Devices            | Bloomington   | 55425       | (6   | Click on    | blue-highlighte                    | ed entries  |          |
|       | Xly      | 044    | Xletek Software               | Clinton Falls | 56225       | (6   |             | out TRAVERSE                       |             |          |
|       |          |        |                               |               |             |      | 0           | nformation abo                     |             |          |
| •     | 🗆 Sal    | les Re | ep ID 1: MSL                  |               |             |      |             |                                    |             | ,        |
|       | Bur      | 056    | Burnhaven Software Design     | Minneapolis   | 55460       | (612 | 2)-708-9451 | Arijit Metha                       | Active      |          |
|       | Exc      | :054   | Excelcor Technologies         | Minneapolis   | 55406       | (612 | ?)-805-4567 | Carly Hilden                       | Active      |          |
| x     | [Custor  | mer ID | ] Is Not Null 🖂               |               |             |      |             |                                    | Edit Filter | $\sim$   |

The Apply Filter function is used to limit the data that is retrieved from the server. Once you retrieve a data set from the server, you can further refine it by filtering the data on the screen. For example, to limit the data using a 'Date Is greater than xx/xx/xxxx' filter in a history query, enter the criteria in the Apply Filter area and then click on the Apply Filter icon or use the F5 key to refresh the data.

There are three different kinds of views in TRAVERSE: Grid view, Parent/Child view, and Pivot view. Read more about these specific views on page 6, 7, and 8.

## **Filtering Data in Views and Reports**

You can use the Apply Filter function from interactive views and report pick screens to build a condition to filter the generated report.

| Apply Filter 🈼                  | \$ |
|---------------------------------|----|
| And 🔾                           |    |
| [Status] Equals Active 🕲        |    |
| [Territory] Begins with North 🙄 |    |
| [Class Code] Equals Retail 😒    |    |

Each option within the condition appears as a different color to help distinguish it from the other options, Black Text [Blue Text] Green Text <gray text>. The instructions below illustrate how quickly and easily you can build a condition.

1. Select how to group values by clicking the black text component.

| <b>Button</b> | <u>Name</u> | Button | <u>Name</u>   |
|---------------|-------------|--------|---------------|
| 0             | And         | 1      | Add Condition |
| 0             | Or          | *      | Add Group     |
| 0             | Not And     | ≠      | Clear All     |
| 0             | Not Or      |        |               |

- 2. Select a field to filter by clicking the blue text component.
- 3. Select the filtering criterion by clicking the green text component.

| <b>Button</b> | <u>Name</u>                 | <u>Button</u> | <u>Name</u>      |
|---------------|-----------------------------|---------------|------------------|
| =             | Equals                      | acb           | Does not contain |
| $\neq$        | Does not equal              | [a]b          | Begins with      |
| >             | Is greater than             | b[c]          | Ends with        |
| 4             | Is greater than or equal to | axc           | Is like          |
| <             | Is less than                | atc           | ls not like      |
| \$            | Is less than or equal to    | 0             | ls blank         |
| 4             | Is between                  | 0             | Is not blank     |
| 26            | ls not between              | 000           | Is any of        |
| abc           | Contains                    | 600           | Is none of       |

- 4. Enter, if applicable, a string of text or numbers to complete the condition by clicking the gray text component.
- 5. Click the <sup>O</sup> icon to add additional conditions if applicable.
- 6. Use the **Print**, **Preview**, or **Reset** buttons to generate the report or set all fields to their default values.

## **Grid View**

| TRAVERSE                                |      | 1-1-                   |                   |               |             |               |                          |              |
|-----------------------------------------|------|------------------------|-------------------|---------------|-------------|---------------|--------------------------|--------------|
| <u>File Applications View Window</u>    |      | <u>H</u> elp           |                   |               |             |               |                          |              |
|                                         | -16- | AR Detail History Vie  |                   |               |             | 10.00.00      |                          |              |
| Accounts Receivable                     |      |                        | 6 of 33 🕨         | N   🛌 🗙   🖸   | -7 🗳 🕐      | 🗆   🖻 🖺   l   | 👜 = 🔛 = 🖬                |              |
| Interactive Views                       | A    | Apply Filter 🈼         |                   |               |             |               |                          | 3            |
| Customer View                           |      | And O                  |                   |               |             |               |                          |              |
| Detail History View                     |      | ···· [Fiscal Year] Equ | ials 2007 😳       |               | Drag        | column head   | ders into th             | e sorting    |
| Summary History View                    |      | [Transaction Typ       | e] Equals Invoice | 8             | area t      | o group the   | view by th               | at column.   |
| Aged Trial Balance View<br>History View |      |                        |                   |               |             | <u> </u>      |                          |              |
| Transactions                            |      | Customer ID 🛧          | History Type 🔨    | 7             |             |               |                          |              |
| Transaction Journals                    |      |                        | такоту туре       |               |             |               |                          |              |
| Open Invoices                           | 1    | Transaction ID         | Document ID       | Document Date | Fiscal Year | Fiscal Period | Currency ID              | Amount       |
| avorites                                |      | 🗆 Customer I           | D: Alt008         |               |             |               |                          |              |
| -                                       |      | History                | Type: Line Item   |               |             |               |                          |              |
| Accounts Payable                        |      | 000000                 | 08100000001       | 1/7/2007      | 2007        | / 1           | USD                      | 528.54       |
| ARI Accounts Receivable                 |      | 000000                 | 08100000002       | 1/7/2007      | 2007        | 1             | USD                      | 1,463.76     |
| _                                       |      | 000000                 | 08100000003       | 1/7/2007      | 2007        | 1             | USD                      | 528.54       |
| Bank Reconciliation                     |      | 000000                 | 08100000002       | 1/7/2007      | 2007        | 1             | USD                      | 2,378.43     |
| Bill of Material                        |      | 000000                 | 03010000003       | 3/1/2007      | 2007        | 2             | USD                      | 20,460.65    |
|                                         |      |                        |                   |               |             |               |                          | 25,359.9     |
| 🔃 General Ledger                        |      | History                | Type: Sales Tax   | [             |             | ر             | Σ Sum                    |              |
| m Inventory                             |      | 000000                 | 08100000001       | 1/7/2007      | 2007        | 1             | 😴 Min                    | 34.36        |
|                                         |      | 000000                 | 08100000002       | 1/7/2007      | 2007        | 1             | Max                      | 95.14        |
| Purchase Order                          |      | 000000                 | 08100000003       | 1/7/2007      | 2007        | 1             | ■ Count                  | 34.36        |
| sol Sales Order                         |      | 000000                 | 0810000000002     | 1/7/2007      | 2007        | 1             | Σ⁄n Average              | 154.60       |
|                                         | ( he | low any colu           | mn to 003         | 3/1/2007      | 2007        | 2             |                          | 1,329.94     |
| SMI System Manad                        |      |                        |                   | 1             |             |               | <ul> <li>None</li> </ul> | 1,648.4      |
| add a coll                              | umn  | n summary fi           | eia.              |               |             |               |                          |              |
| Ľ                                       | JL   |                        |                   |               |             |               |                          | 2,213,102.36 |
| demo 005                                |      |                        |                   |               |             |               |                          |              |
|                                         |      |                        |                   |               |             |               |                          |              |

The Grid-style View organizes information into a highly customizable series of columns, drop-down boxes, and drilldown links. The columns can be arranged in whatever order you please, or can be dragged into the sorting area to group them into a series of staggered, drop-down groups.

### **Parent/Child View**

| 🔜   M 🖣 📃 2 of 3 🕨   M   🕨 🗙   🖻 🤊   💁 🗞 🖓 📼   🗞 🖍 🖬 🖓   💆 🦉 |                                                                                                    |                  |                |                           |          |                   |             |          |         |          |          |
|--------------------------------------------------------------|----------------------------------------------------------------------------------------------------|------------------|----------------|---------------------------|----------|-------------------|-------------|----------|---------|----------|----------|
|                                                              | Fiscal Year ^ 7       Customer ID ^ 7         Customer ID ^ 7       Nested tables display relevant information conveniently within the interactive view grid |                  |                |                           |          |                   |             |          |         |          |          |
|                                                              | Fiscal Year                                                                                                    | Φ                | Customer ID 1  |                           | Trans    | Туре              | Invo        | ice Date |         | lotal    |          |
|                                                              |                                                                                                    | tor              | mer ID: Arg026 |                           |          |                   |             |          |         |          |          |
|                                                              |                                                                                                    | 2006 Arg 926 277 |                |                           | Invoic   | Invoice 9/16/     |             |          |         | 11,896.5 |          |
|                                                              |                                                                                                    | ٩                | Item ID        | Description               | Qua      | Quantity          |             |          | Amount  |          |          |
|                                                              |                                                                                                    |                  | SOF047         | Photometrics Wireless LAN |          | 3                 | 3.0000 Each |          |         | 3,630.   | ] ■      |
|                                                              |                                                                                                    | F                | SOF059         | NetWare v3.12 (25 User/3  |          | 2                 | 2.0000      | ) Each   |         | 1,682.   | ו        |
|                                                              |                                                                                                    |                  | SOF047         | Photometrics Wireless LAN |          | 3                 | 3.0000      | ) Each   |         | 3,630.   | ו        |
|                                                              |                                                                                                    |                  | SOF059         | NetWare v3.12 (25 User/3  |          | 2                 | 2.0000      | ) Each   |         | 1,682.   | D        |
|                                                              |                                                                                                    | SUM=10624        |                |                           |          |                   |             |          |         |          |          |
| Þ                                                            | -                                                                                                    | 20               | 06 Arg026      | g026 243                  |          | Invoice 6/22/2006 |             | /2006    | 21,86   |          | 8        |
|                                                              | ſ                                                                                                    | ٩                | Item ID        | Description               | Quantity |                   |             | Unit     | Amount  | Ľ        | <u>.</u> |
|                                                              |                                                                                                    | F                | SOF847         | Photometrics Wireless LA  |          | 6.0000 Each       |             | Each     | 8,040.0 |          |          |
|                                                              |                                                                                                    |                  |                | Click the mag             | nifyin   | g glass syr       | nbol        | to open  | SUM=    | 21864.78 | 2        |
| the nested information into a larger view. 46,997.8          |                                                                                                    |                  |                |                           |          |                   |             |          |         |          |          |

The Parent/Child view uses much the same organization as the Grid view, but adds nested information drawn from other tables when necessary. This allows you to review relevant information without needing to drill down or open another interactive view.

#### **Pivot View**

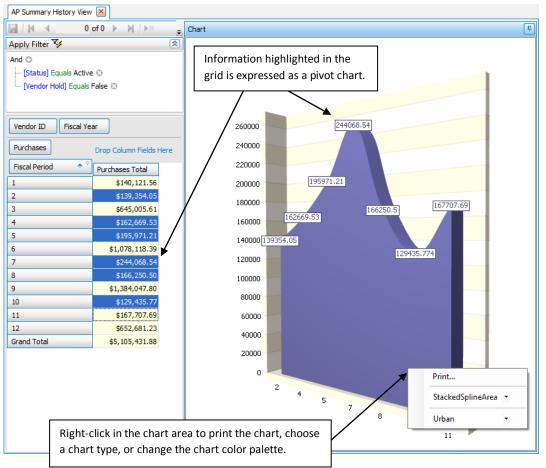

The Pivot view takes the highlighted grid information and displays it in your choice of easy-to-read pivot charts. You can sort and select the columns to view the pivot table in a variety of ways, and can print or export the chart to a PDF or Excel Spreadsheet. Once you are satisfied with the view, you can save the view with a distinct name by clicking the **Save** button  $\Box$  ×.

After selecting from the available criteria to display as filter fields, data items, column fields, or row fields, you can highlight columns and rows to have the selected rows/columns display as a chart below the table. Use the **CTRL**+ click (to select multiple rows/columns) and **SHIFT** + click (to select all rows/columns between the first and second click) shortcuts, after selecting an original row/column, to include multiple rows/columns in the chart.

## Saving, Printing, and Exporting Views and Reports

Once you have arranged your view to your satisfaction, you have a variety of methods of recalling, printing, and exporting it.

#### Save Your View for Future Use

Saving your view allows you to recall the view in the future, allowing you to re-create it without resetting the parameters each time.

Click the **Named Views** button to save, edit, delete, or make views public. When you save a view, the data in the view is not saved, but rather the parameters you have set to make the view. When you load the view, the parameters of the view are loaded and used to re-create the interactive view with current data.

Also, if you selected **True** in the **SaveView** field in TRAVERSE **Preferences**, TRAVERSE automatically saves any changes you make while using the default view.

#### **Print Your View as a Report**

To print the information in your view as a report, click the **Preview Report** button. The preview for your report appears, allowing you to see what the report will look like before you print it. To print the report, click **Print** . To export the report to a PDF, HTML, MHT, RTF, Excel, CSV, Text, or image file, click the **Export Document** button on the preview screen. Whichever file format you choose, this method will export the full report including any report header or detail.

#### **Export Your View as Data**

Click the **Export Data** Lip Export T button on the main view screen to export the data found in the view in an Excel, HTML, Text, or XML file. Unlike the export found in the Report Preview screen, this method exports only the data found in the view; no additional report information (such as headers, footers, page numbers, etc.) are included. Use this option if you need to manipulate the raw data in an outside program.

#### **TRAVERSE Hot Keys**

| Кеу            | Button      | Function                            | Description                                                                      |
|----------------|-------------|-------------------------------------|----------------------------------------------------------------------------------|
| F1             |             | Help                                | Show information about the function on which you are working.                    |
| F2             |             | Home                                | Put cursor at beginning of text .                                                |
| F3             |             | Delete                              | Delete the current record.                                                       |
| F4             |             | Lookup                              | Open lookup/drop down list for the current field.                                |
| F5             |             | Refresh Data                        | Refresh the data retrieved from the server when using the Apply Filter function. |
| F6             |             | Maintenance                         | Start the Maintenance command if the field displays link color.                  |
| Ctrl+F4        |             | Save and Exit                       | Save and close the current window.                                               |
| Ctrl+Insert    | <b>▶</b> 83 | New record                          | When in the detail section of a screen, create a record.                         |
| Ctrl+Page Up   | 4           | Previous screen<br>/Previous record | Move the cursor to the previous screen of a multiscreen function.                |
| Ctrl+Page Down |             | Next screen/Next<br>record          | Move the cursor to the next screen of a multiscreen function.                    |
| Ctrl+C         |             | Сору                                | Copy the highlighted text to the clipboard.                                      |
| Ctrl+E         |             | Display<br>Validation Errors        | Display validation errors in grid mode.                                          |
| Ctrl+F         |             | Display Filter                      | Display the filter in grid mode.                                                 |
| Ctrl+M         |             | Main menu                           | Move to the main menu.                                                           |
| Ctrl+P         | ٩           | Preview                             | Open the Preview dialog box.                                                     |
| Ctrl+S         | -           | Save                                | Save the current record.                                                         |
| Ctrl+V         | 2           | Paste                               | Insert the contents of the clipboard at the cursor.                              |
| Ctrl+X         |             | Clear Filter                        | Clear the filter in grid mode.                                                   |
| Ctrl+Z         |             | Undo all                            | Undo the changes you made.                                                       |
| Ctrl+Home      |             | Move to first                       |                                                                                  |
| Esc            |             | Undo field                          | Undo the changes you made in the current field if changes have not been saved.   |
| Tab            |             | Next field                          | Move the cursor to the next field.                                               |
| Shift+Tab      |             | Previous field                      | Move the cursor to the previous field.                                           |

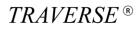

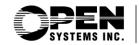

4301 Dean Lakes Boulevard Shakopee, MN 55379

www.osas.com

1-800-328-2276